#### **AutoCAD LT 2021 En**

**Breve manual de instalação do Autocad LT 2021 En**

#### **<https://www.autodesk.pt/free-trials>**

#### **Desbloqueie**

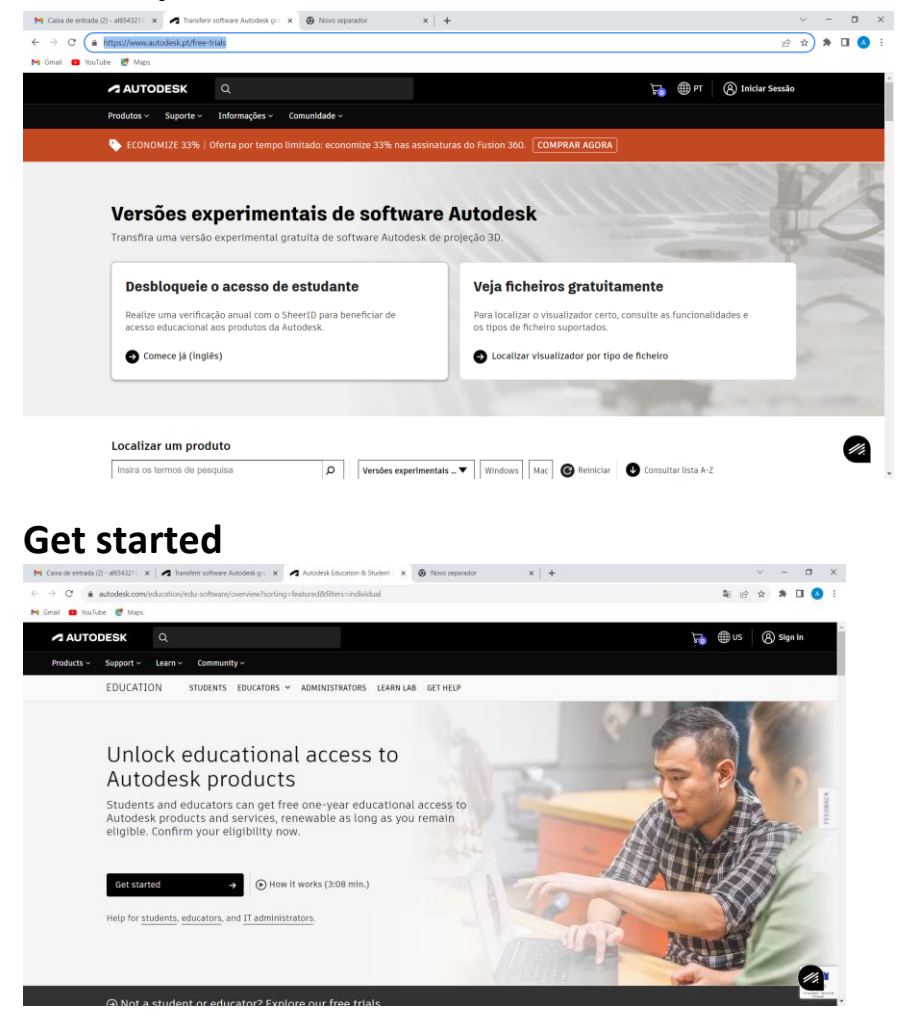

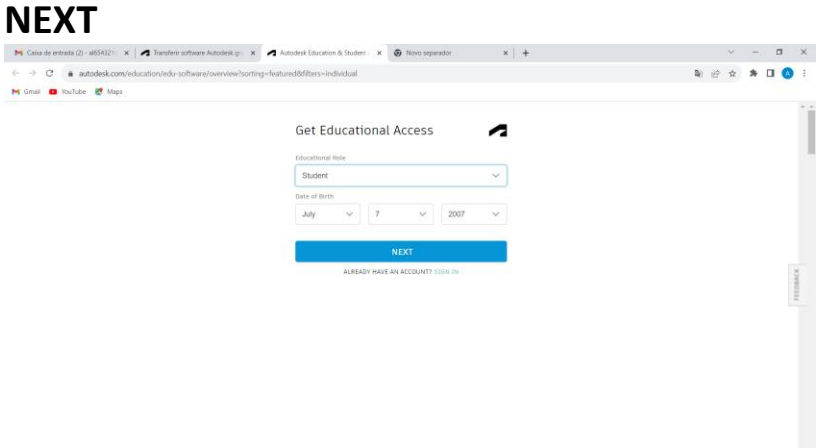

#### **Preencher e Create Account**

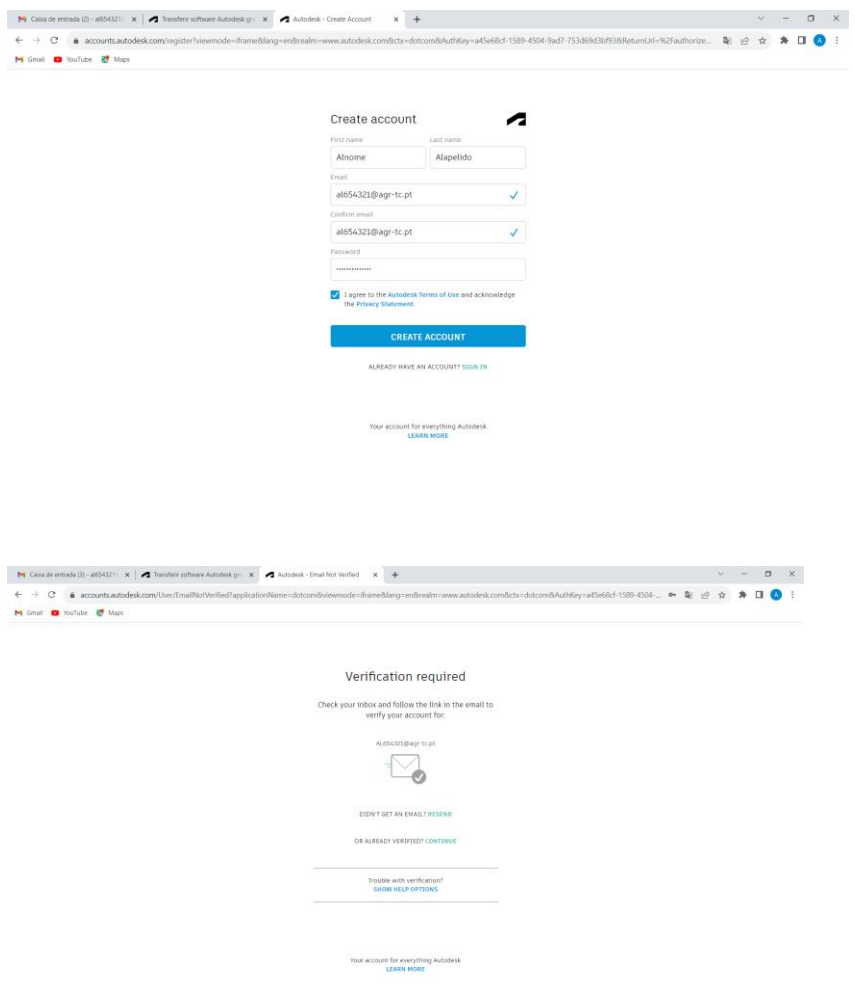

# **abrir o mail e clicar no link de confirmação**

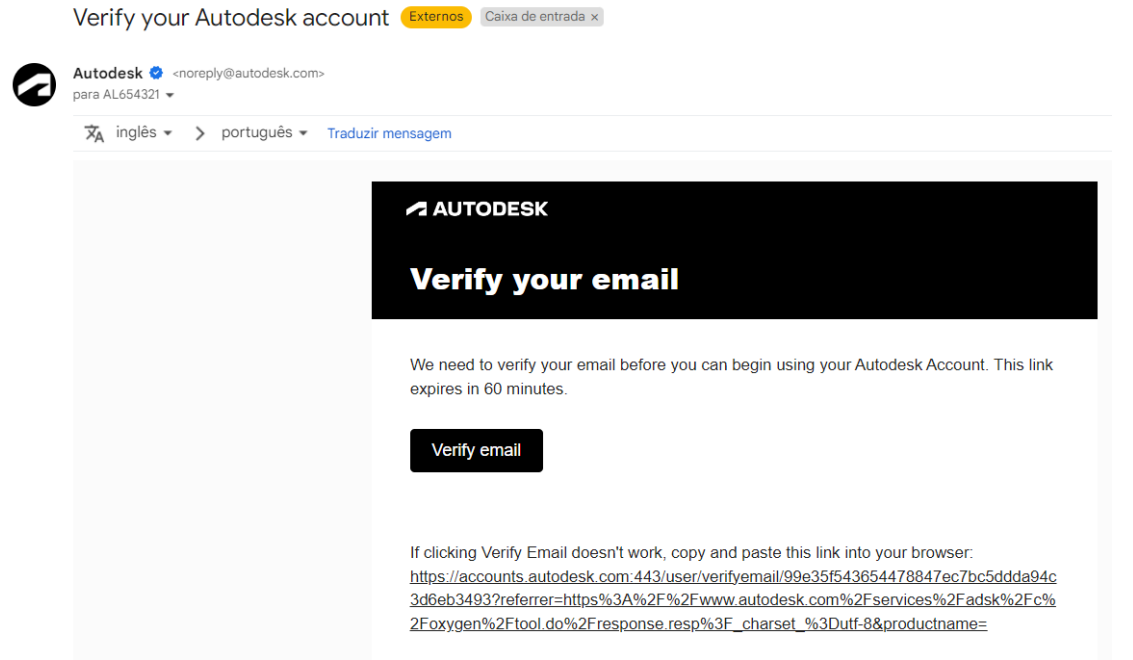

user/verifyemail/99e35f543654478847ec7bc5ddda94c3d6eb3493?referrer=https%3A%2F%2Fwww.autodesk.com%2Fservices%2Fadsk%2Fc%2Foxygen%2Ftool.d.

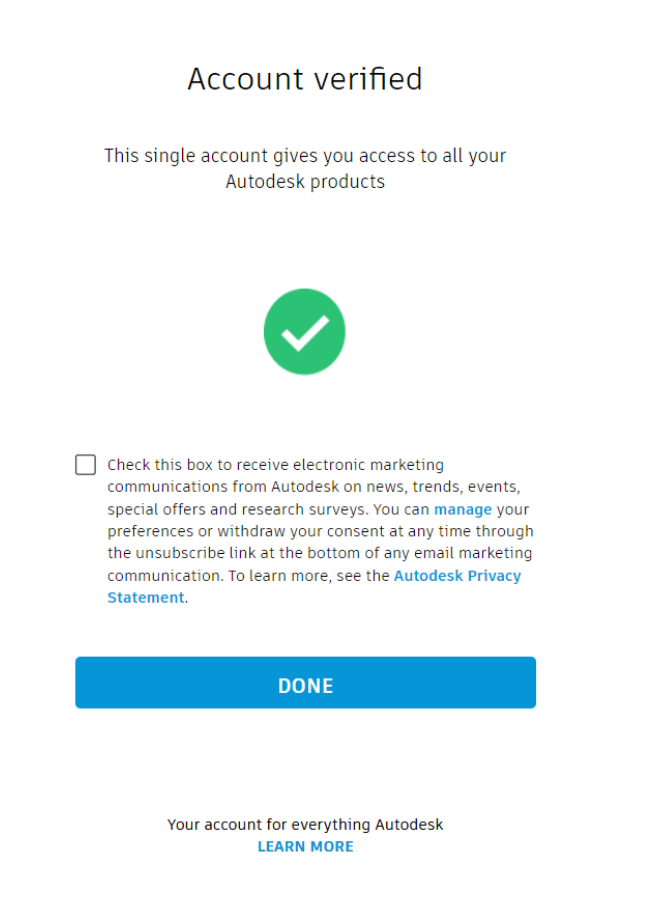

**Get started**

### preencher e Confirm

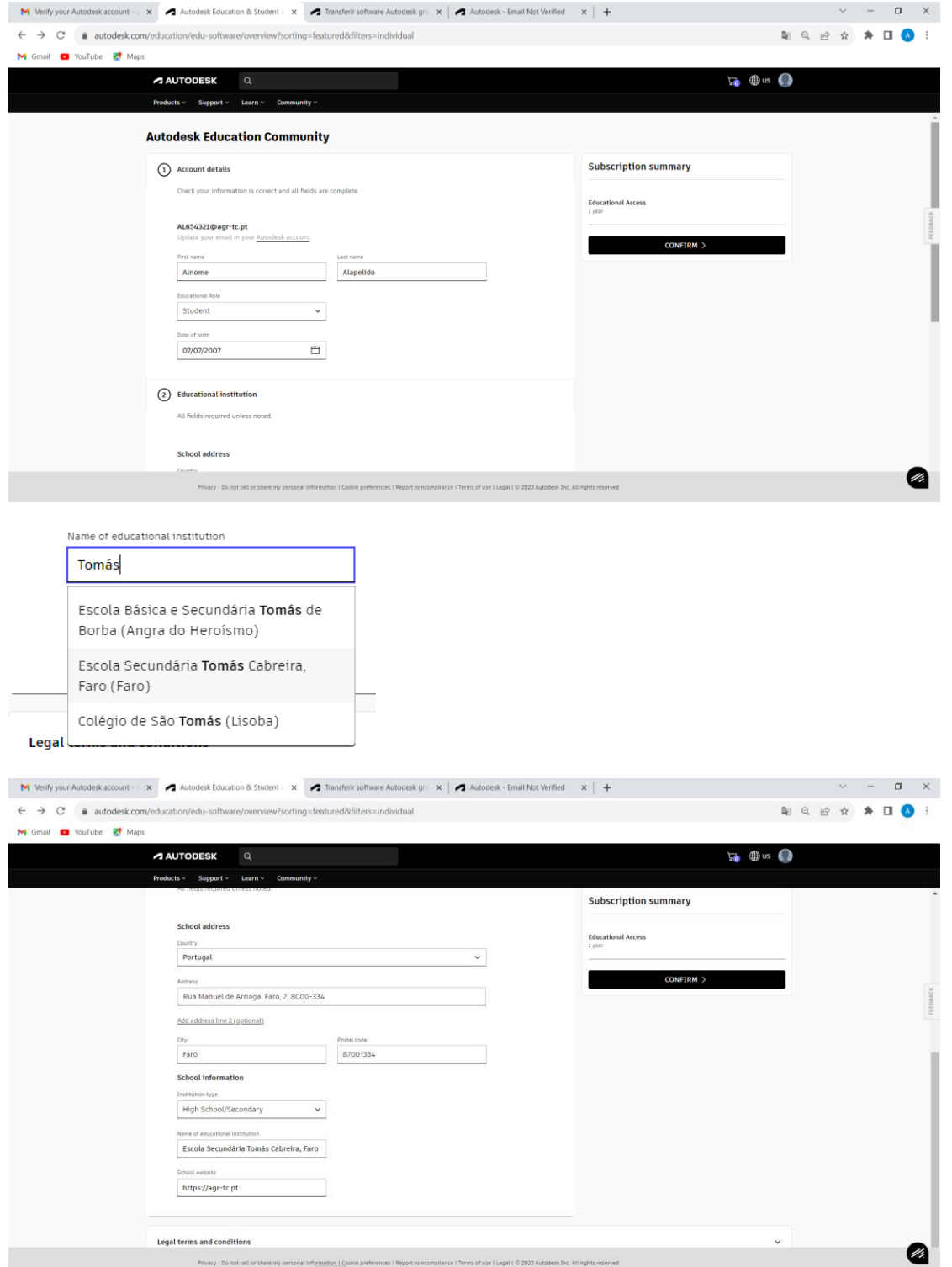

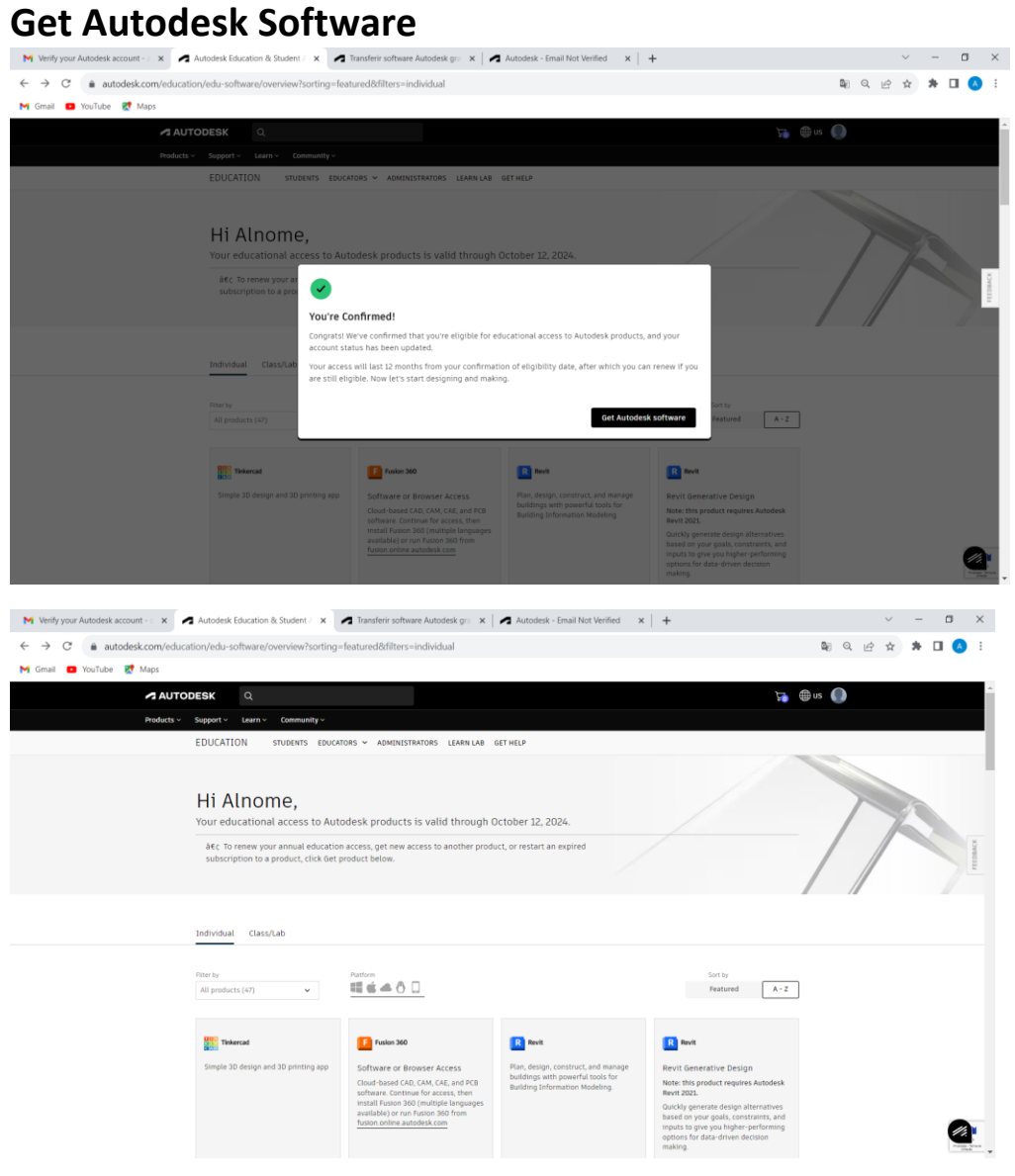

# **descer na janela e clicar em Get product em AutoCAD LT**

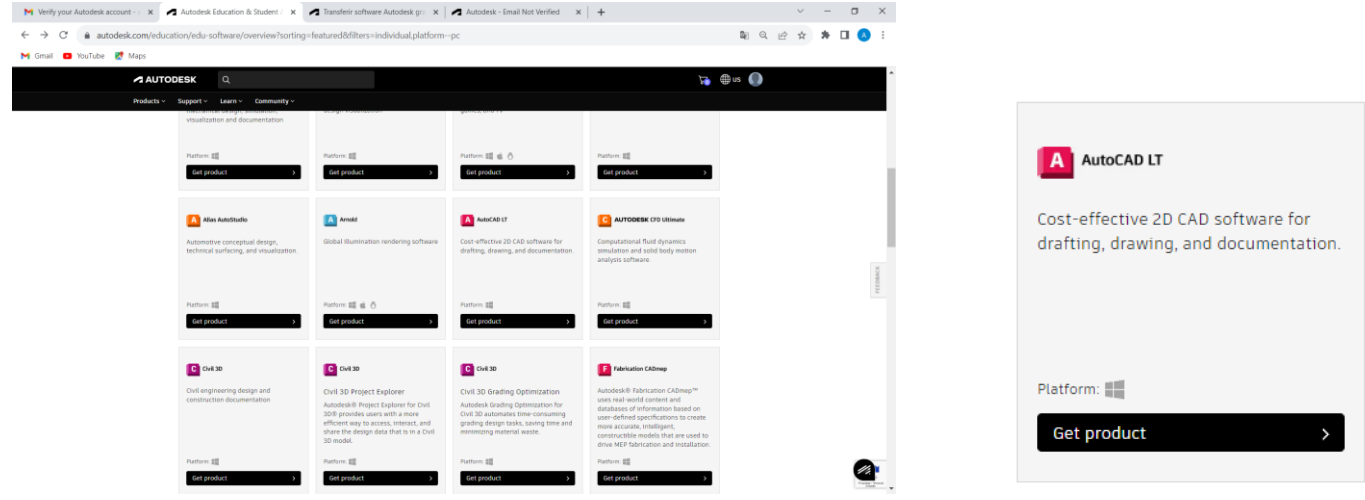

**Podemos escolher várias versões, aqui vamos optar por escolher 2021 e English**

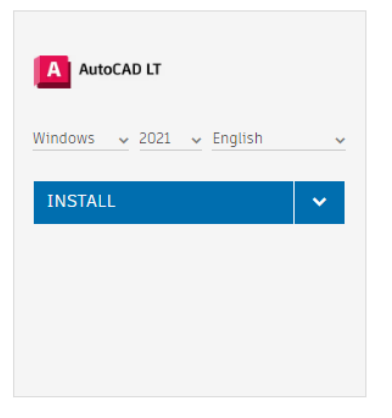

**clique na seta ao lado do INSTALL e depois em download ou então peça ao professor uma pen com esta versão**

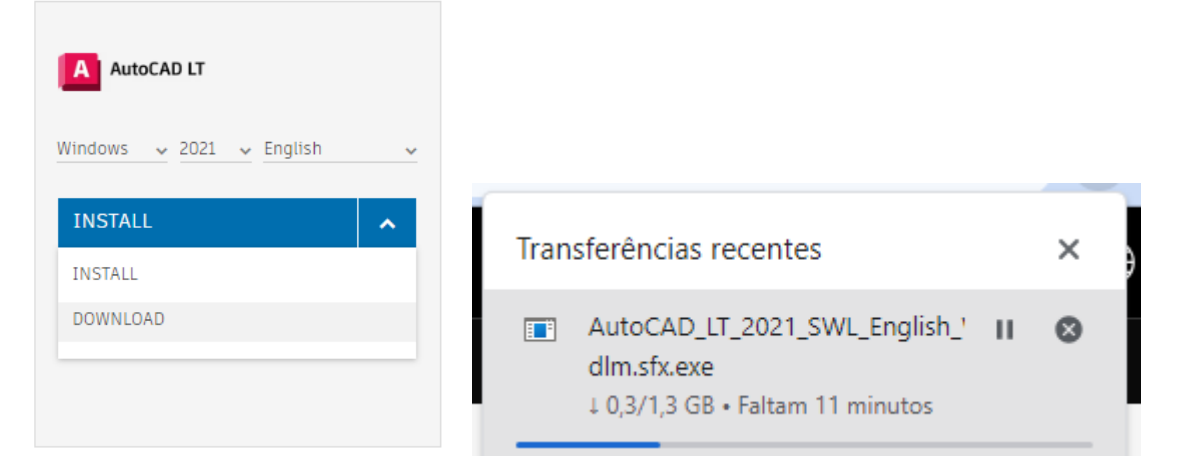

**Vá à pasta Transferências (ou à pasta para onde ficam guardados os seus downloads) e dê duplo clique no ficheiro. Ou então dê duplo clique no ficheiro que copiou da pen do professor.**

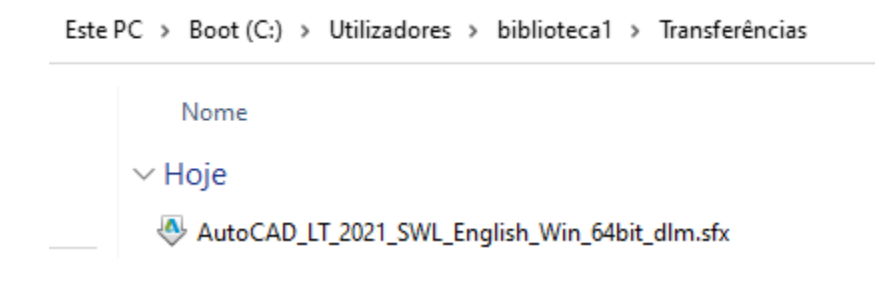

aqui, caso apareca alguma mensagem de antivírus é autorizar e continuar

OK

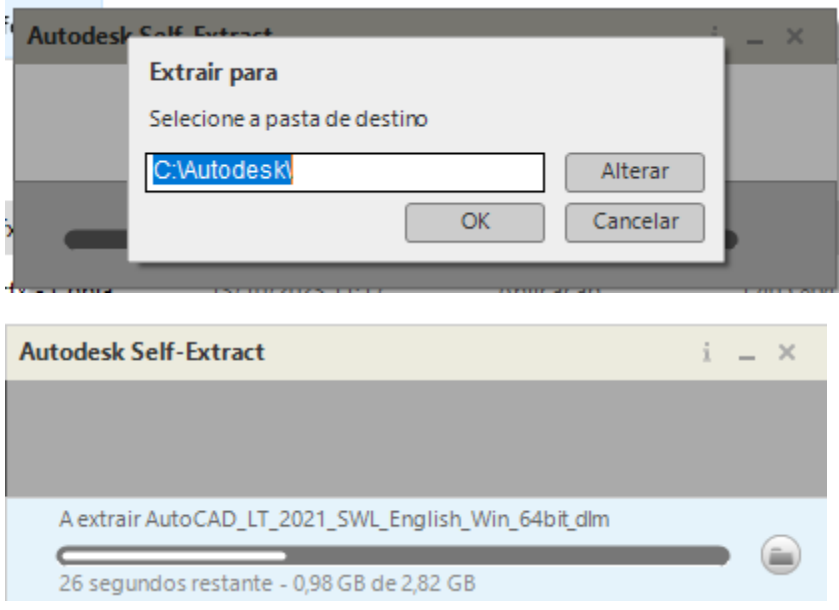

**SIM** 

## Install

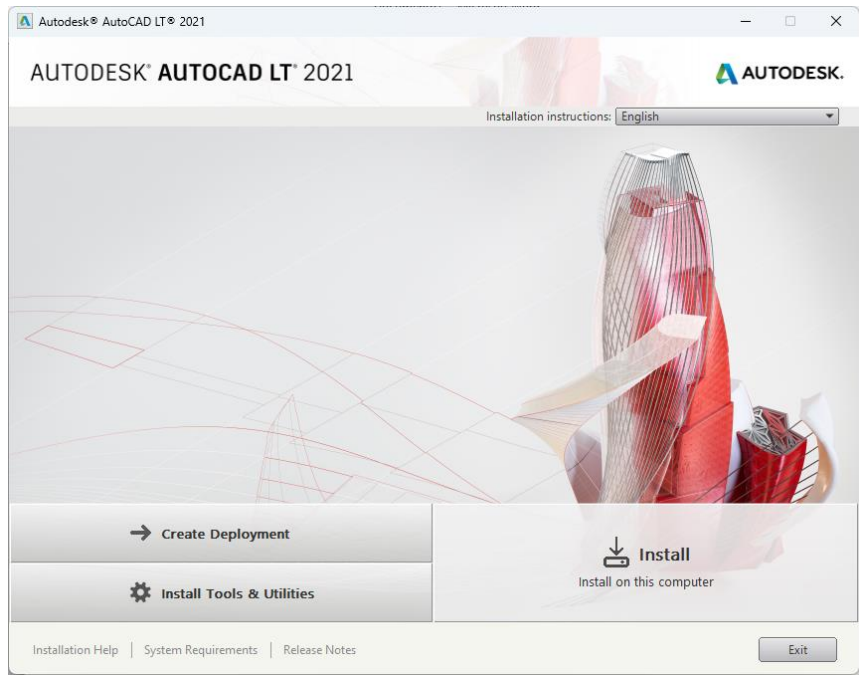

## I Accept e Next

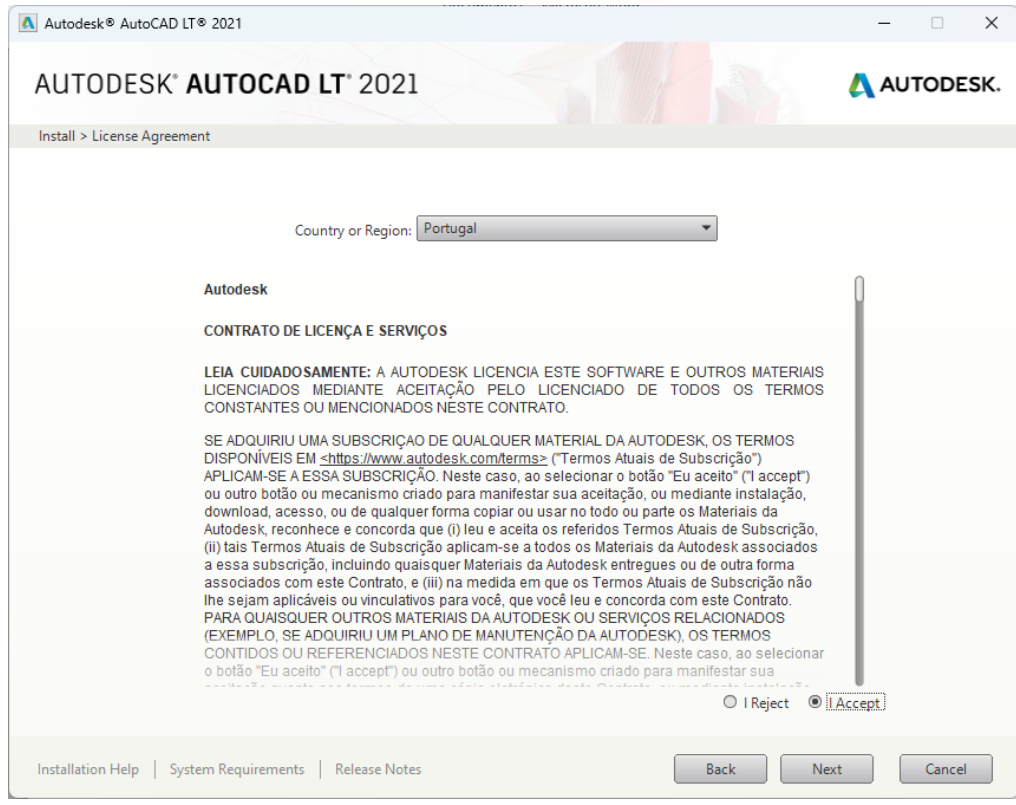

## Install

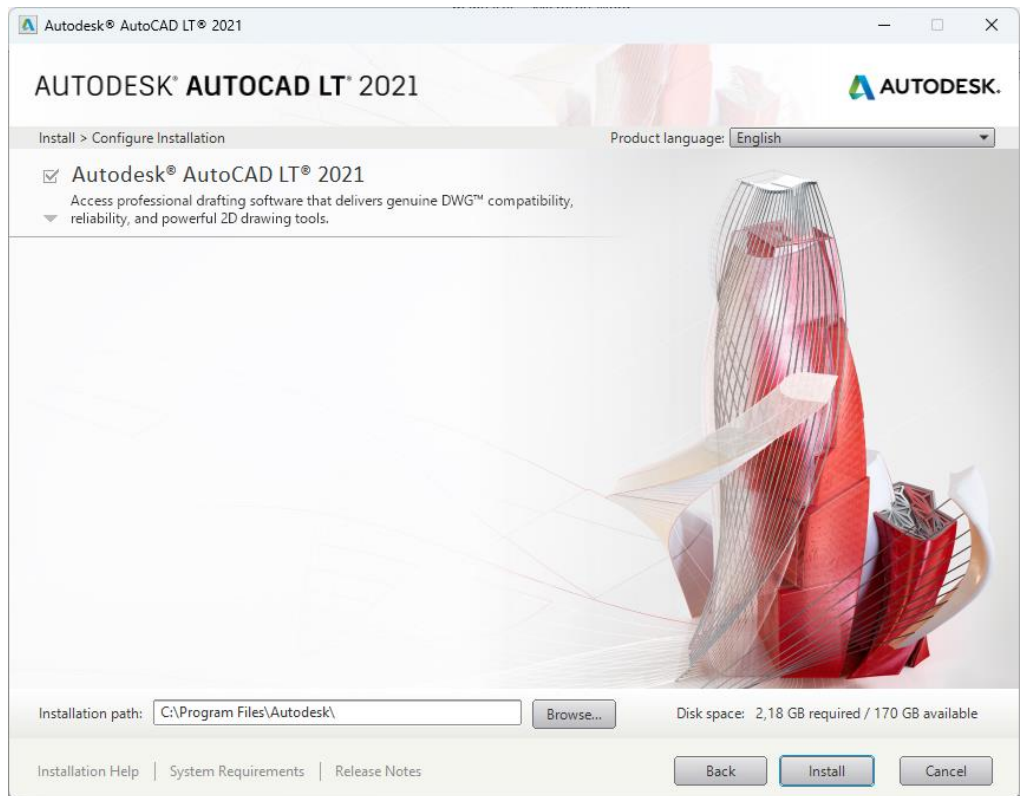

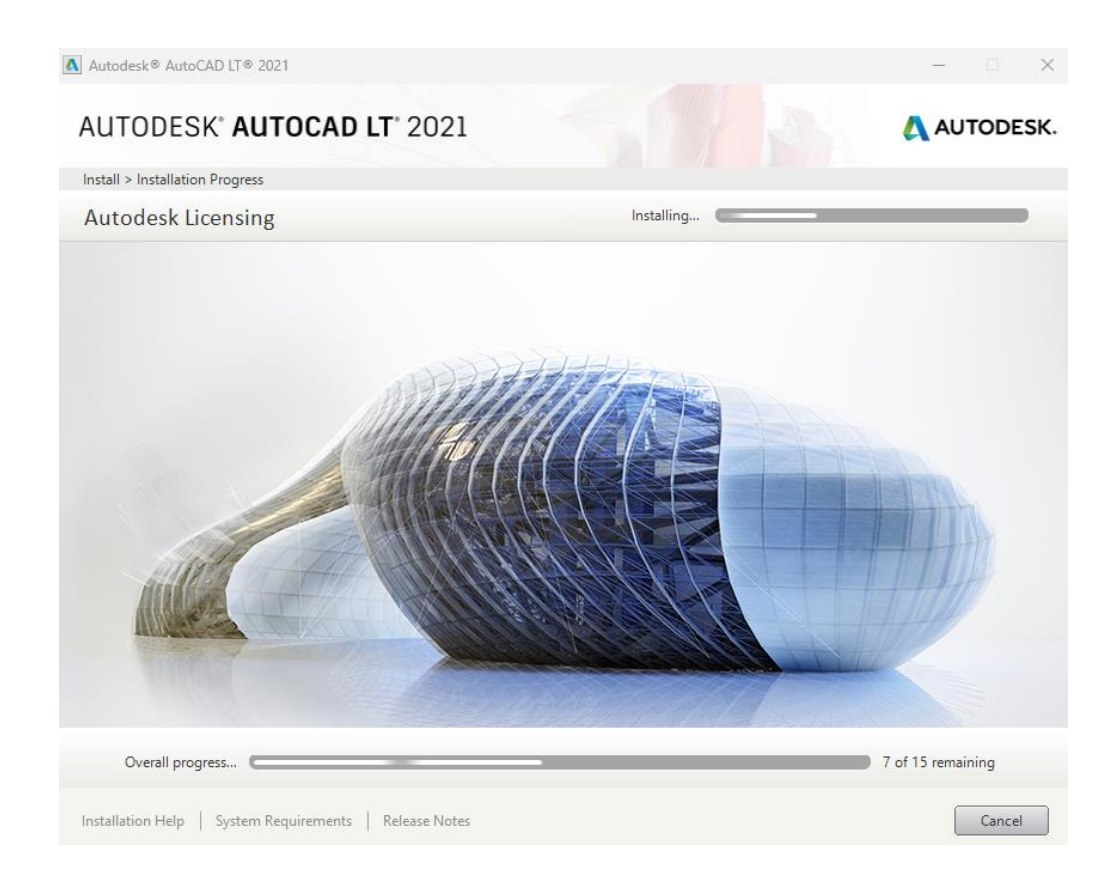

### **Launch Now**

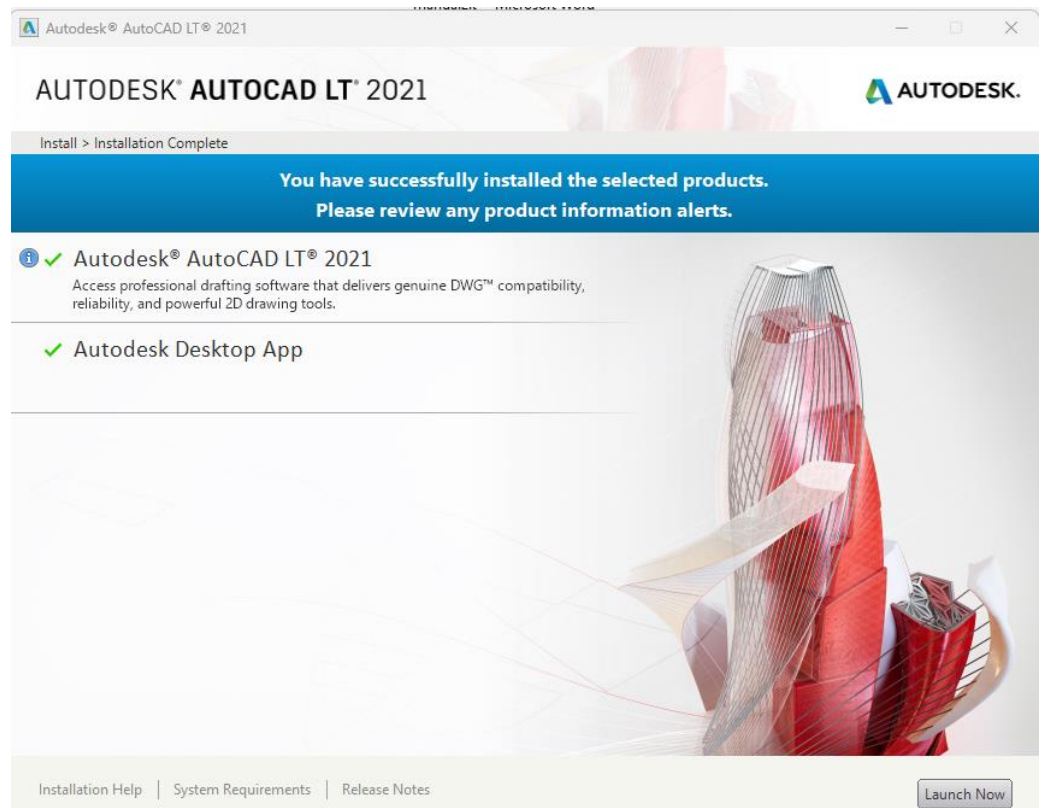

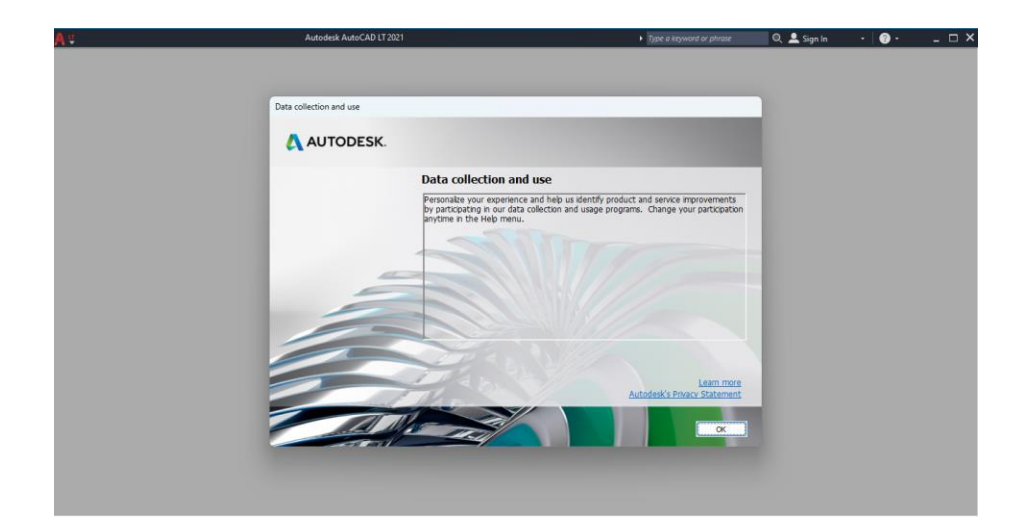

#### **OK**

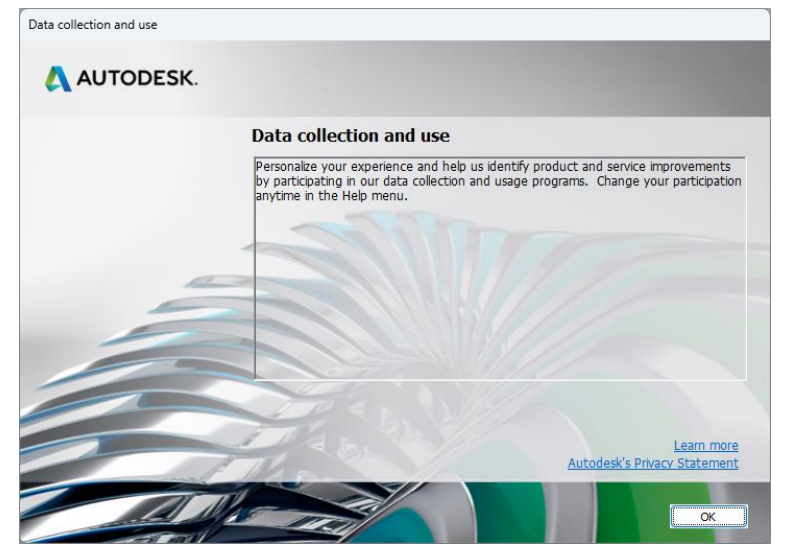

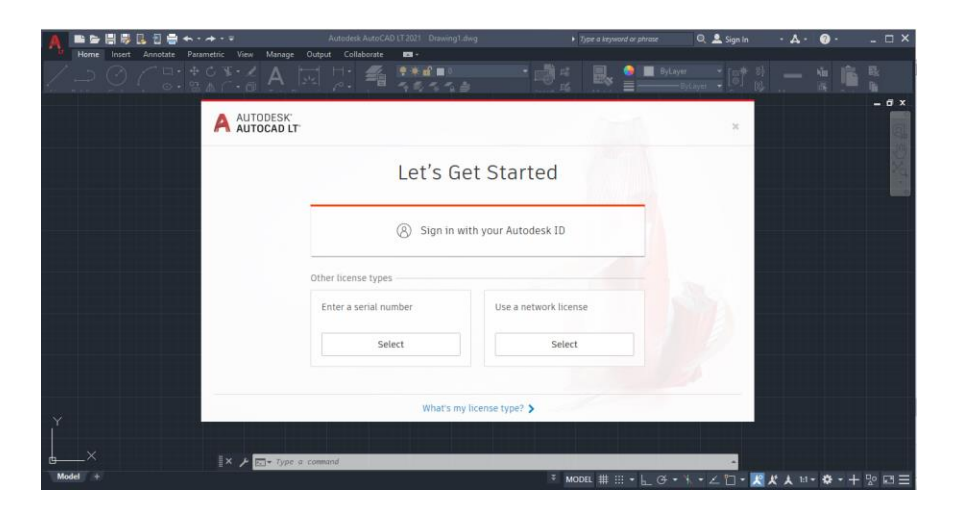

Caso tenha pedido a ligação ao site do autodesk ligue-se novamente: Sign in whit...

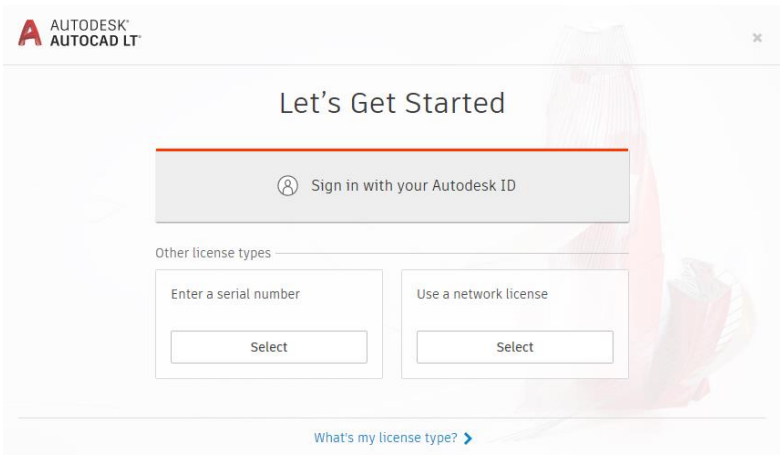

## **Escrever mail e SEGUINTE**

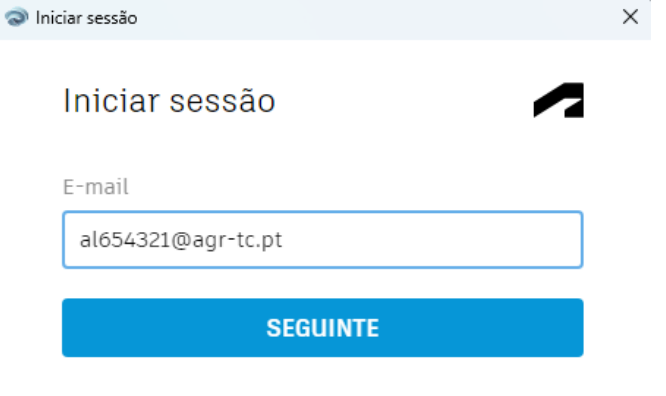

NOVO NA AUTODESK? CRIAR CONTA

# escrever senha e INICIAR SESSÃO

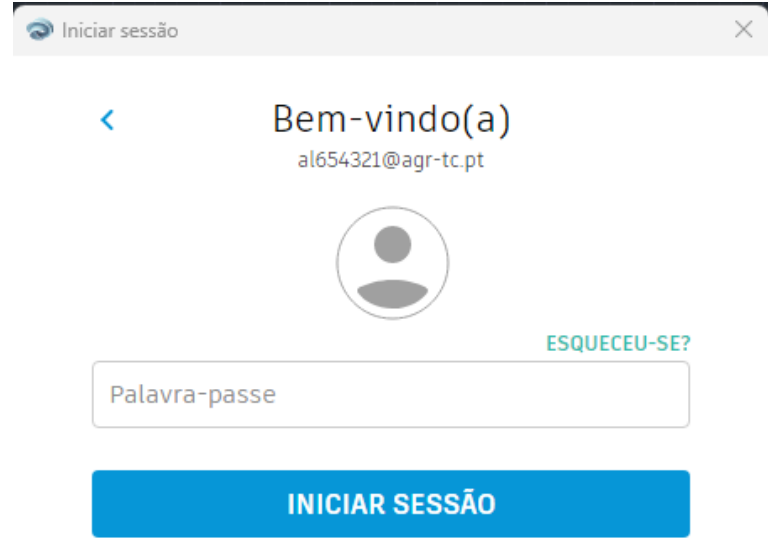

## E já está

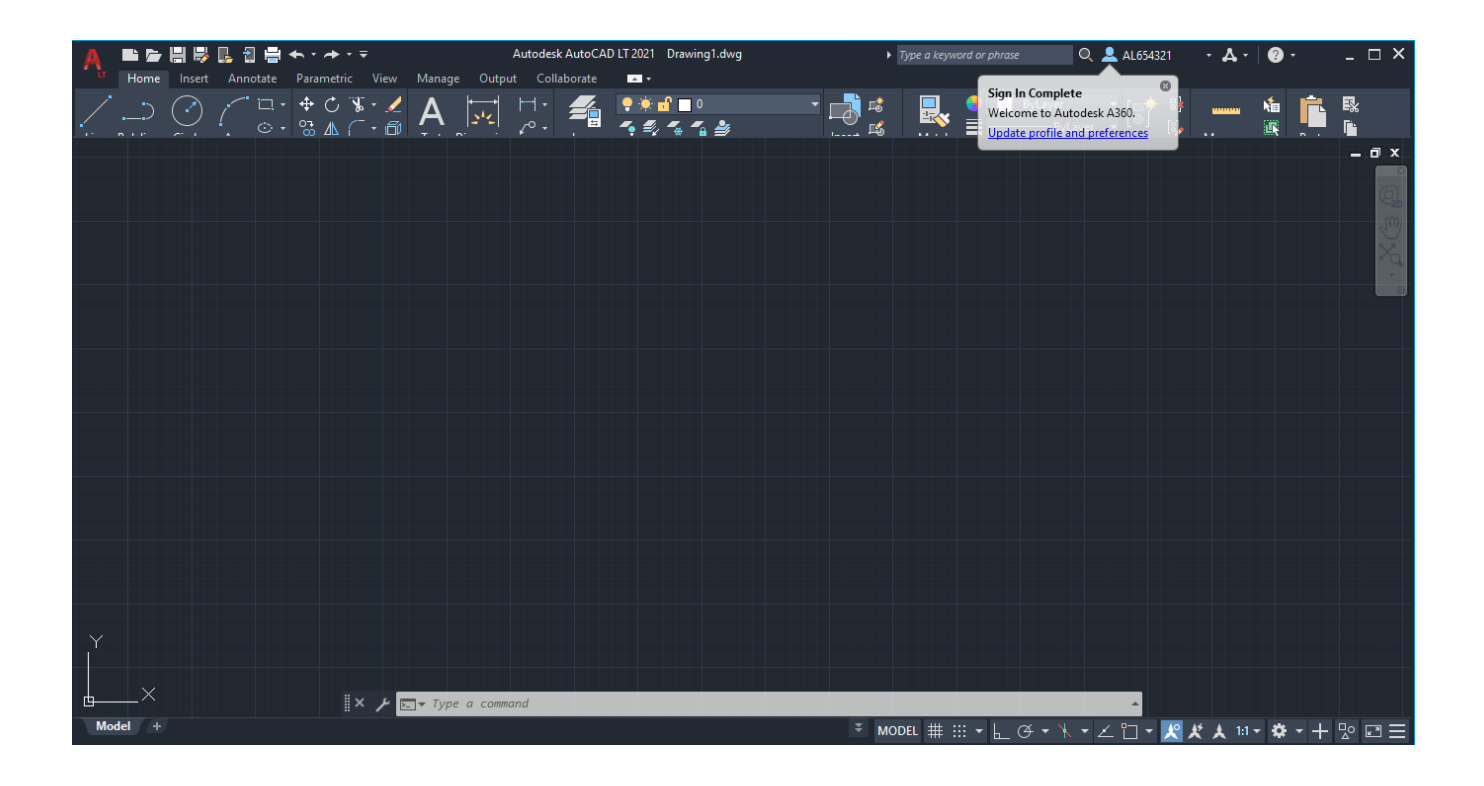

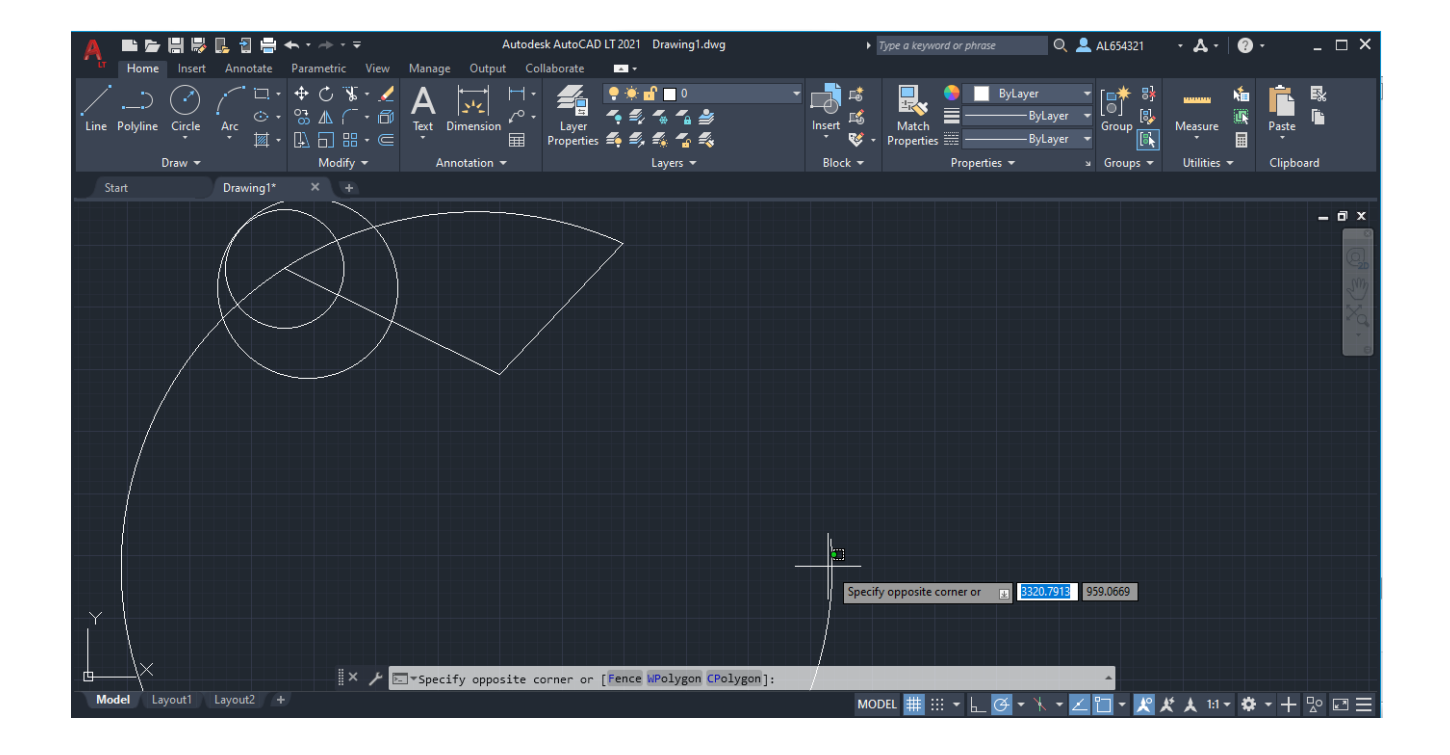